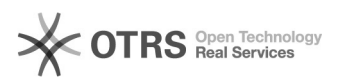

## BigBlueButton Personenverwaltung

## 11/29/2021 01:28:27

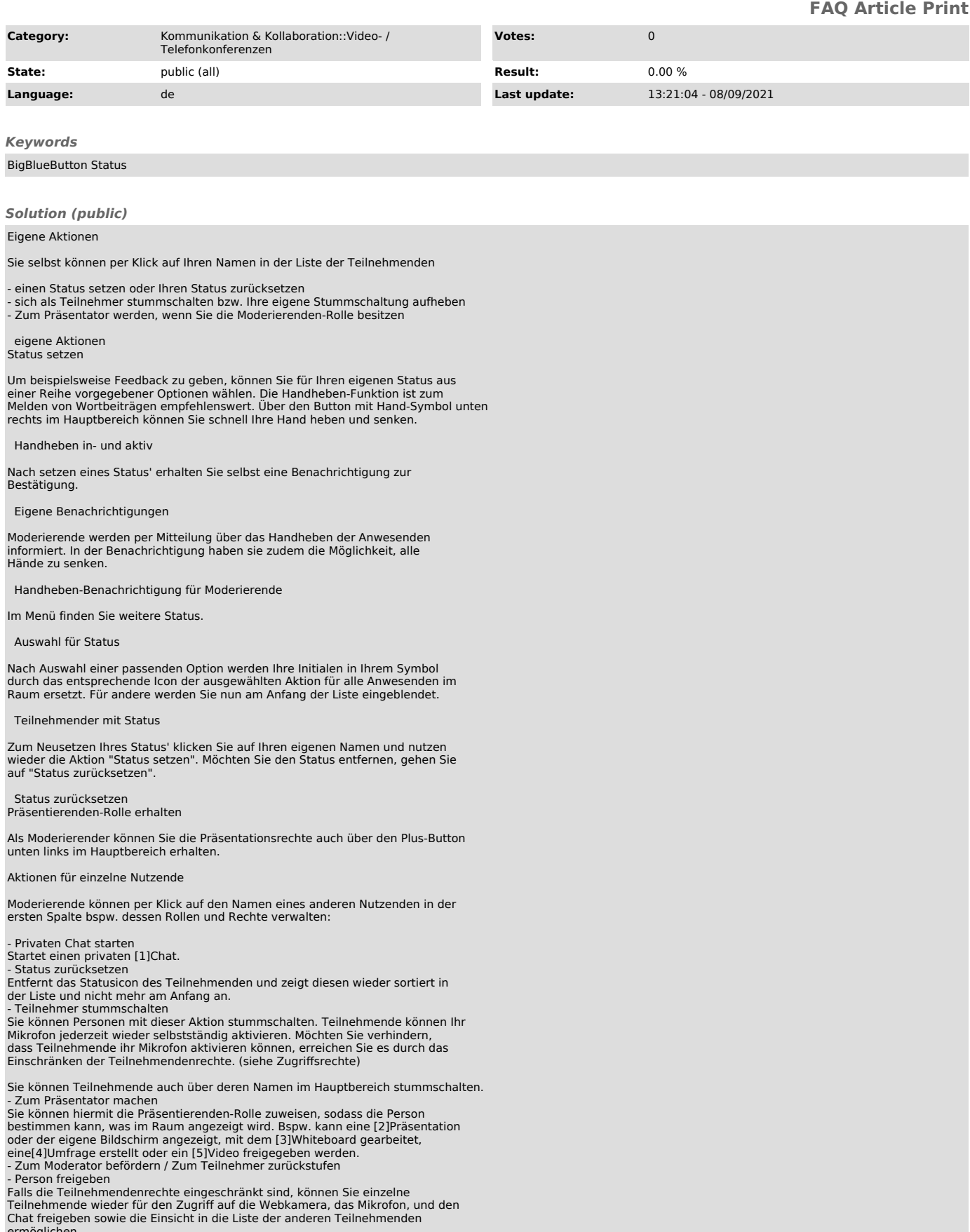

ermöglichen. - Teilnehmer entfernen

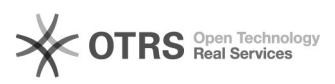

Sie können Teilnehmende aus dem Raum entfernen und dabei festlegen, ob ein Wiedereintritt möglich bleiben soll oder nicht.

Aktionen für alle Nutzenden

Über das Zahnrad-Symbol neben der Nutzendenliste können Sie Änderungen für alle Nutzenden gleichzeitig vornehmen:

- Alle Statusicons löschen Diese Aktion löscht die Statusicons aller Personen im Raum. - Alle Teilnehmer stummschalten / Konferenzstummschaltung aufheben Alle in der Konferenz anwesenden und neu beitretende Personen werden stummgeschaltet, können ihr eigenes Mikrofon aber jederzeit wieder aktivieren. Zur Deaktivierung rufen Sie erneut das Einstellungsmenü auf und wählen Sie

"Konferenzstummschaltung aufheben".<br>Möchten Sie verhindern, dass Teilnehmende ihr Mikrofon aktivieren können,

erreichen Sie es durch das Einschränken der Teilnehmendenrechte. (siehe Zugriffsrechte)

- Alle Teilnehmer außer den Präsentator stummschalten / Konferenzstummschaltung aufheben

Alle in der Konferenz anwesenden und neu beitretende Personen außer der Person mit Präsentatierenden-Rolle werden stummgeschaltet, können ihr eigenes Mikrofon aber jederzeit wieder aktivieren. Zur Deaktivierung rufen Sie erneut<br>das Einstellungsmenü auf und wählen Sie "Konferenzstummschaltung aufheben".<br>Möchten Sie verhindern, dass Teilnehmende ihr Mikrofon aktivieren kö Zugriffsrechte)

- Teilnehmernamen speichern

Durch diese Aktion wird eine Textdatei, die eine Liste aller Teilnehmenden sortiert nach Vorname und Nachname enthält, heruntergeladen.

- Teilnehmerrechte einschränken Ruft ein Menü zur Einschränkung der Rechte von Teilnehmenden auf. Mehr Informationen finden Sie im Abschnitt "Zugriffsrechte".<br>- Gastzugang regeln

Sie können über diese Einstellung den Zugang zur Konferenz regeln. Informationen dazu finden Sie [6]hier im Abschnitt Warteraum.

- Gruppenräume erstellen Sie können Unterräume, auch [7]Breakout-Räume genannt, anlegen, um bspw. Räume für verschiedene Arbeitsgruppen zu bilden. - Untertitel schreiben

Konferenzstummschaltung aufheben Zugriffsrechte festlegen Rechte-Menü aufrufen

Moderierende haben die Möglichkeit, die Rechte der Teilnehmenden, also den<br>Zugriff auf die Medienübertragung und andere Funktionen von BigBlueButton,<br>einzuschränken. Standardmäßig sind alle Funktionen freigegeben. Der Zugr

Eingeschränkte Teilnehmende sind in der Liste aller Anwesenden mit dem Hinweis "Gesperrt" gekennzeichnet.

Hinweis auf gesperrte Zugriffsrechte

So können Sie beispielsweise die Aktivierung von Kamera und Mikrofon für Teilnehmende verhindern. Melden diese einen Redebeitrag an, können Sie eine Freigabe vornehmen (siehe unten). Beachten Sie in dem Fall, dass es einen Moment benötigt, ehe sich der Teilnehmende im Anschluss in die Audiokonferenz einwählen kann.

Rechte der Teilnehmenden einschränken

 Webcam freigeben Nach Aktivierung dieser Sperre sind Teilnehmende nicht mehr in der Lage, ihre Kamera zu aktivieren. Der Webcam-Button der Teilnehmenden wird nun abgedunkelt<br>und inaktiv dargestellt und zeigt "Webcamfreigabe gesperrrt" an. Webcams anderer Teilnehmer sehen

Nach Aktivierung dieser Sperre sehen Teilnehmende nur die Kameras der Moderierenden sowie ihre eigene. Moderierende sehen weiterhin die Kameras aller Teilnehmenden. Die Sperre reduziert die Bandbreite für Teilnehmende.

Mikrofon freigeben Nach Aktivierung dieser Sperre sind Teilnehmende nicht mehr in der Lage, ihr Mikrofon zu aktivieren. Zuvor mit Mikrofon verbundene Personen werden automatisch stummgeschaltet. Fortan verschwindet für sie der Mikrofon-Button und der Audio-Button wird bei neu verbundenen Personen mit einem Kopfhörer-Symbol dargestellt, da nur noch das Zuhören erlaubt ist. Öffentliche Chatnachrichten senden

Nach Aktivierung dieser Sperre sind Teilnehmende nicht mehr in der Lage, Nachrichten im öffentlichen Chat zu schreiben: Das Eingabefeld und die Schaltfläche zum Senden einer Nachricht sind inaktiv. Ein roter Hinweistext "Der Chat ist gesperrt. Sie können keine Nachrichten schreiben" erscheint<br>unterhalb des Eingabefeldes. Der öffentliche Chat bleibt weiterhin mit allen

Nachrichten darin sichtbar. Private Chatnachrichten senden<br>Nach Aktivierung dieser Sperre sind Teilnehmende nicht mehr in der Lage,<br>private Chatnachrichten an andere Teilnehmende zu schreiben. Moderierende können weiterhin angeschrieben werden oder selbst in Kontakt mit Teilnehmenden in Kontakt treten. Geteilte Notizen bearbeiten

Nach Aktivierung dieser Sperre sind Teilnehmende nicht mehr in der Lage, die geteilten Notizen zu verändern, können sie allerdings weiterhin einsehen. Der<br>Menüpunkt ist mit dem Hinweis "Gesperrt vom (Moderator)" gekennzeichnet.<br>Andere Teilnehmer in der Teilnehmerliste sehen

Nach Aktivierung dieser Sperre können Teilnehmende nur sich selbst und Moderierende in der Liste der Personen sehen. Außerdem passt sich die Anzahl der der nun sichtbaren Personen an.

Teilnehmende freigeben Teilnehmende sperren und freigeben

Sie können einige der Einschränkungen für einzelne Teilnehmende wieder aufheben. Dazu klicken Sie auf den Namen der Person in der Liste aller Nutzenden und wählen im Kontextmenü "<Name> freigeben" aus. Folgende Funktionen sind dann wieder für die Person verfügbar:

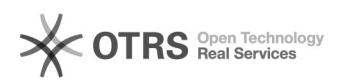

Webcam freigeben Mikrofon freigeben Nach der Freigabe erscheint für Betroffene der Button zur Aktivierung des Mikrofons wieder. Kommt es hier zu Schwierigkeiten mit der Aktivierung des<br>Mikrofons, sollte der Audio-Button (Telefon- oder Kopfhörer-Symbol) rechts<br>daneben zum Verlassen und erneuten Beitreten der Audiokonferenz genutzt<br> gesperrte Personen angeschrieben werden, aber nicht selbst antworten können. Andere Teilnehmende in der Teilnehmerliste sehen

Falls die Freigabe nur temporär erfolgen soll, können Sie die Person auch wieder über deren Kontextmenü sperren.

[1] https://faq.tickets.tu-dresden.de/otrs/public.pl?Action=PublicFAQZoom;ItemID=436<br>[2] https://faq.tickets.tu-dresden.de/otrs/public.pl?Action=PublicFAQZoom;ItemID=373<br>[3] https://faq.tickets.tu-dresden.de/otrs/public.pl [5] https://faq.tickets.tu-dresden.de/otrs/public.pl?Action=PublicFAQZoom;ItemID=372<br>[6] https://faq.tickets.tu-dresden.de/otrs/public.pl?Action=PublicFAQZoom;ItemID=346<br>[7] https://faq.tickets.tu-dresden.de/otrs/public.pl